Below you will see a few updates/changes to the Support Raising Training video. These changes are minor and are due to the new website launch.

- *1.* To get to the Internship Contributions webpage, one would need to go to CedarCreek.tv and log into their profile. *(Note: There is no longer a "/internship" page)*
	- a. Once logged in, hover over the "Giving" tab along the to, and click on the link that says "Internship Contribution."

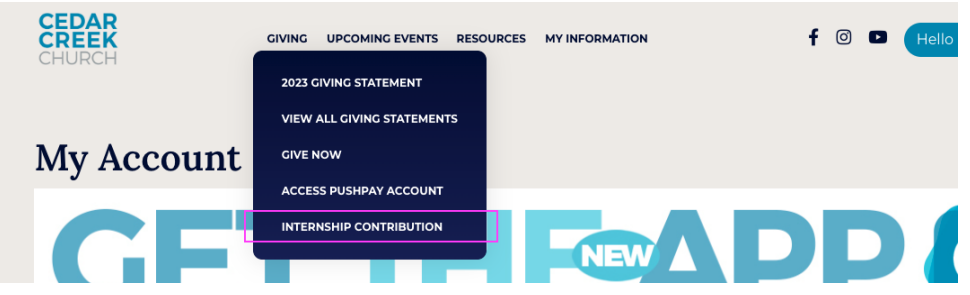

- 2. This will take you to the Internship page, where you will see the current classes available.
	- *a. (Note: The "Donate to a Participant" button that leads to the dropdown is no longer available.)*

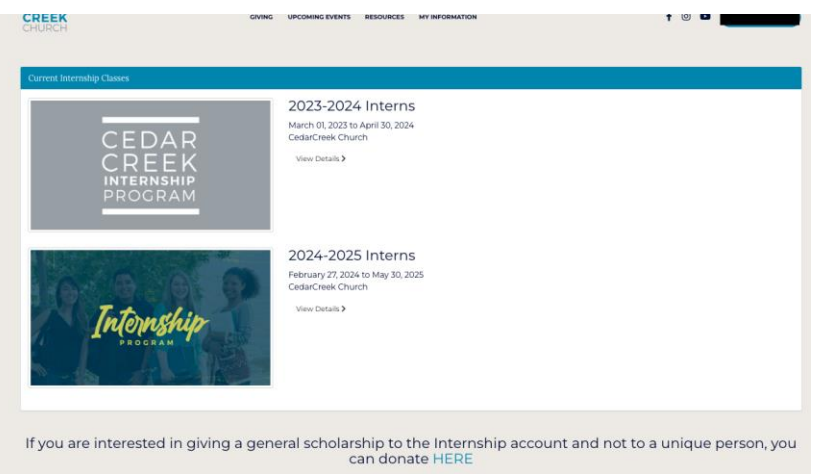

- 3. You can then click on the "View Details" button to take you to see a specific Intern Class. Here, you will see the different Interns that can be donated to in that specific class. You can now click on the "My Story | Donate" button of yourself.
- 4. At this point, you can skip to 1:33 in the video, but ignore the part about the "Participant Page" you will already be at that point of your own profile if you are logged in.
- 5. When Jason is talking about the box that includes name, address, date, and amount that someone has donated to you, that is where you will need to click the "Contributions" button.

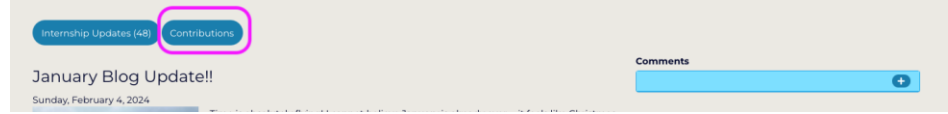

6. The rest of the video should be accurate from this point on.